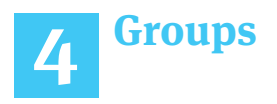

#### **Create a Basic Group**

- 1. Click the MESSAGES tab.
- 2. Click the GROUPS sub-tab.
- 3. Click the ADD button.
- 4. Select a school to which you would like to assign this group (district admins only).
- 5. Enter a meaningful group name.
- 6. Enter a unique Group ID number (especially for telephone use).
- 7. a. Private groups are number 1-99.
- 8. b. Public groups are number 100+.
- 9. Click a folder/sub-folder to display possible group members for selection.
- 10. Click the names of desired group members.
- 11. Click SAVE.

#### **Edit an Existing Group**

- 1. Click the MESSAGES tab.
- 2. Click the GROUPS sub-tab.
- 3. Click the name of the group you wish to edit.
- 4. Enter the desired changes in the appropriate fields (Name, ID number and/or Members).
- 5. Click SAVE.

#### **Delete an Existing Group**

- 1. Click the MESSAGES tab.
- 2. Click the GROUPS sub-tab.
- 3. Locate the desired group name.
- 4. Check the box to the left of the Group ID.
- 5. Click the REMOVE button.
- 6. Click REMOVE again to confrm removal.

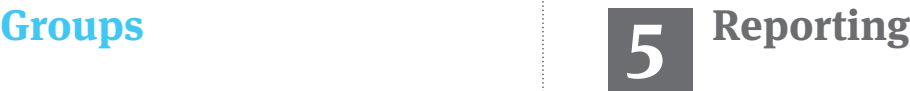

#### **View/Schedule a Messaging Tracking Report**

- 1. Click the REPORTS tab.
- 2. Click MESSAGE TRACKING.
- 3. Set search criteria (school, message category, date range etc.) group.
- 4. Click the GENERATE REPORT button.
- 5. Click the EXPORT button to save or view as an Excel spreadsheet.
- 6. Click the PRINT button to print a copy.
- 7. Click the title of the message to view a detailed status and delivery report including call status numbers and delivery rates.
- 8. Click the SCHEDULE button to set up an automatic delivery of this report.
- 9. Enter an appropriate name for this report.
- 10. Set the time, and days on which you would like to have this report delivered.
- 11. List the recipients email addresses separated by commas or on a separate line.

#### **View/Schedule a Contact Report**

- 1. Click the REPORTS tab.
- 2. Click CONTACT REPORT.
- 3. Set search criteria (school, message category, recipient type, status, phone number, display and sort by).
- 4. Click the GENERATE REPORT button
- 5. Click the EXPORT button to save or view an EXCEL spreadsheet.
- 6. Click the PRINT button to print a copy.
- 7. Click the SCHEDULE button to set up an automatic delivery of this report.
- 8. Enter an appropriate name for this report.
- 9. Set the time / days of the week for delivery.
- 10. Set the time, and days on which you would like to have this report delivered.
- 11. List the recipients email addresses separated by commas or on separate lines.

# **Blackboard SIGN IN INSTRUCTIONS:**

**Go to www.jpsk12.org Sign in Upper Right Corner (Everyday name.name & password)**

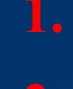

**1**

**2**

**3**

**4**

**1. Go back up to right hand corner click on User Options**

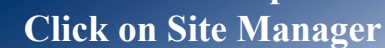

- **3. Upper Right corner click on Create Message**
- **4. Sign into Blackboard**

# **Accounts & Help**

Login to ParentLink Change Login/Phone ID and Password/PIN Create an Account Access Manuals, FAQ's, Videos, etc

# **Message Basics**

Send a Custom Message Edit a Previously Sent Message

# **Other Messaging**

Send a Message Using Blackboard Comms HQ Mobile App Stop a Message from Delivery

# **Groups**

Create a Basic Group Edit an Existing Group Delete an Existing Group

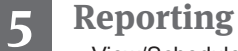

View/Schedule a Message Tracking Report View/Schedule a Contact Report

**Web Access – Add District URL Here**

www.jpsk12.org

#### **Login to Blackboard Connect**

- 1. Type your Blackboard URL into a web browser (listed on front page).
- 2. Type your Login ID & Password.
- 3. Click LOGIN.

### **Change Login/Phone ID and Password/PIN**

- 1. Click the MY ACCOUNT link near your name.
- 2. Click CHANGE LOGIN ID AND PASSWORD.
- 3. Enter the new login ID and /or password.
- 4. Confrm the new password.
- 5. Enter new phone login id and/or pin number.
- 6. Confrm the new pin number.
- 7. Click SAVE.

#### **Create an Account**

- 1. Click the ACCOUNTS tab.
- 2. Select the appropriate role type and school.
- 3. Click CREATE NEW.
- 4. Enter personal information and click SAVE.

#### **Access Manuals, FAQ's, Videos, etc.**

- 1. Click the HELP tab and HELP sub-tab.
- 2. Click any of the links on this page to access the particular resources you desire.
- 3. Within this Customer Portal you will fnd:
	- a. Frequently Asked Questions
	- b. Documentation (User guide, etc.)
	- c. eTraining Program (Training videos)
	- d. Instructional Webinars (Live/Archive)
	- e. Offer Feedback (Share success, etc.)
	- f. Contact Support (email/phone/tickets)

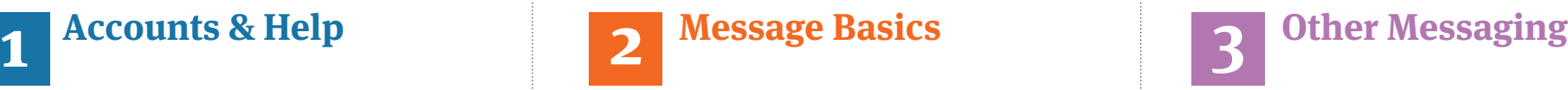

#### **Send a Custom Message**

- 1. Click the MESSAGES tab on the main menu bar.
- 2. Provide the information, or selections, in the boxes on the left side of the screen (Subject, Recipients, etc.).
- 3. Tap the TEMPLATE icon and enter your message.
- 4. Tap on any other appropriate icon at the bottom to view it as a voice, email, SMS, push notification, Facebook, Twitter or RSS feed.
- 5. Tap on the icon to select the types of messages you wish to send.
- 6. Select the RECIPIENTS for all methods of delivery, if needed, and either record the message or verify that the text of the messages conform to the formats required for each of the message types chosen.
- 7. For an Emergency Message, slide the button in the lower right corner of the screen.
- 8. Tap the word SEND in the lower right corner to send the message in all selected formats.

#### **Edit a Previously Sent Message**

- 1. Click the SEND A MESSAGE button from the HOME tab or the MESSAGES tab on the main menu bar.
- 2. Click a folder on the left side of the screen to view available messages.
- 3. Click the title of a message you want to edit
- 4. Click the EDIT button.
- 5. Make necessary changes to the message (record new audio if details have changed.).
- 6. Click SAVE DRAFT if you wish to continue at a later time.
- 7. **Optional:** To change call times or priorities click OPTIONS (then modify delivery criteria).
- 8. Click SEND if you wish to send the message out at the time indicated.

#### **Delete an Existing Message**

- 1. Click the MESSAGES tab on the main menu bar.
- 2. Click a folder on the left side of the screen to view available messages.
- 3. Click the title of a message you want to edit.
- 4. Click the EDIT button.
- 5. Click the DELETE button.
- 6. Click REMOVE again to confrm removal.

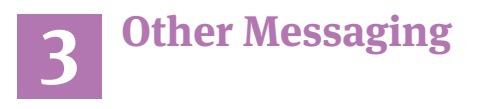

#### **Send a Message Using Blackboard Comms HQ Mobile App**

- 1. Select NEW MESSAGE from the menu.
- 2. Tap the TEMPLATE icon and enter your message.
- 3. Tap on any other icon at the bottom to view it as a phone, email, SMS, push notification, or a Facebook, Twitter or RSS feed.
- 4. Tap on an icon to select the type of message.
- 5. Select the RECIPIENTS for all methods of delivery, and either record the message or verify the text of the message.
- 6. If needed, tap on the small icon in the bottom left of the screen for LANGUAGE TRANSLATION.
- 7. Tap on the SMALL CLOCK ICON in the center of the lower screen to change delivery times.
- 8. For an emergency message, slide the button in the lower right corner to the right.
- 9. Tap the SEND tab in the upper right corner to send the message in all selected formats.

#### **Stop a message from Delivery**

- 1. Click the MESSAGES tab, OUTBOX sub-tab.
- 2. Find the message title listed in the Outbox.
- 3. Click the message title.
- 4. Click the STOP DELIVERY button.

# **Blackboard**